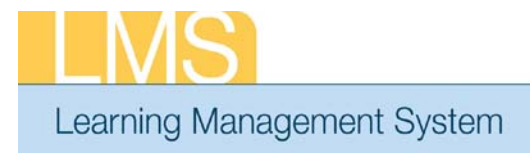

## **View Team Offering Requests**

Using the supervisor role, this tip sheet will guide you through the steps to view team offering requests.

1. Log on to the LMS.

**NOTE**: For instructions about logging on, refer to the *Log-On Instructions (TS02-L)* tip sheet.

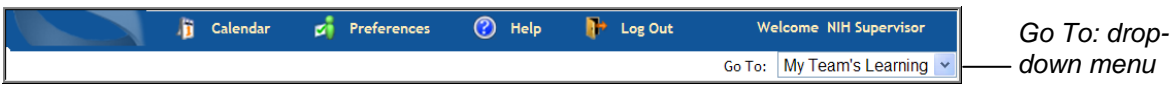

**Tip Sheet** 

Figure 1: Go To: drop-down menu

2. Select **My Team's Learning** from the **Go To**: drop-down menu in the upper right-hand corner.

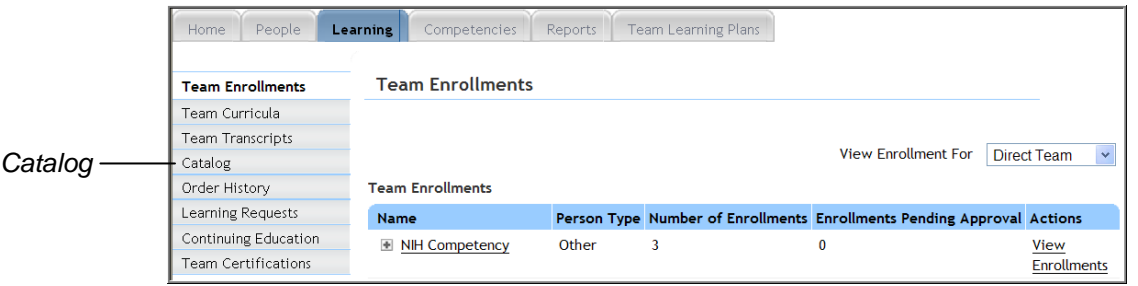

Figure 2: Learning tab

- 3. Click the **Learning** tab.
- 4. Click the **Catalog** option in the left menu.

|                                    | People<br>Learning<br>Home                                               | Team Learning Plans<br>Competencies<br>Reports                                                            |
|------------------------------------|--------------------------------------------------------------------------|----------------------------------------------------------------------------------------------------|
| Team View-<br>Offering<br>Requests | <b>Team Enrollments</b><br>Team Curricula                                | <b>Learning Catalog</b>                                                                                   |
|                                    | <b>Team Transcripts</b>                                                  |                                                                                                    |
|                                    | Catalog<br><b>Learning Catalog</b><br><b>Team View Offering Requests</b> | • You may use a percent sign % as a wildcard character.<br>$\bullet$ You may use<br>$\bullet$ You may use |
|                                    | Order History<br>Learning Requests<br>Continuing Education               | Helpful<br>Tips<br>$\bullet$ You may use                                                                  |
|                                    | <b>Team Certifications</b>                                               |                                                                                                    |

Figure 3: Learning tab

5. Click the **Team View Offering Requests** option from the left menu.

TS37-S: View Team Offering Requests May 2010 **Page 1 of 2** 

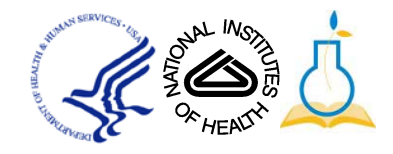

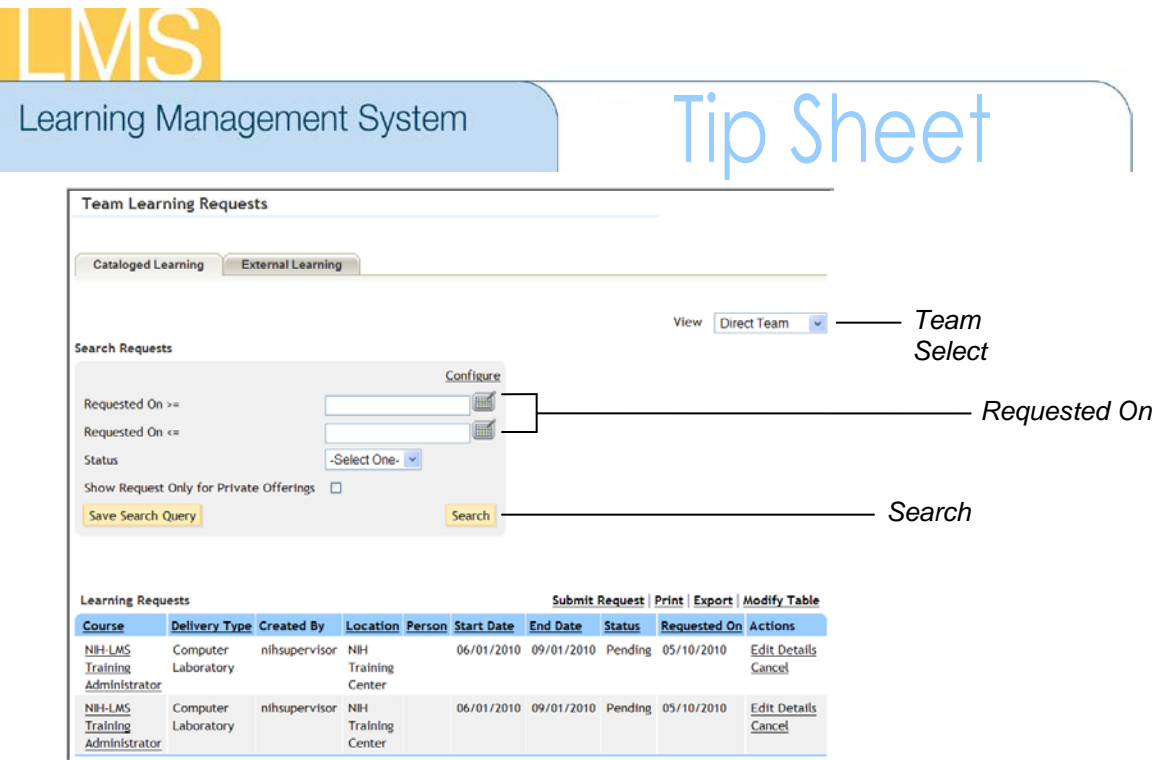

Figure 4: Team Learning Requests screen

- 6. The offering requests will be displayed from newest to oldest.
- 7. Enter search request dates in the **Requested On** fields.
- 8. Click **Search** to find offering requests in a specific time period.

**NOTE**: Use the **Team Select** drop-down menu to alternate between your Direct Team and Alternate Team.

*If you experience trouble with this process, please contact the helpdesk for support at [LMSSupport@mail.nih.gov](mailto:LMSSupport@mail.nih.gov) or 1-866-246-5440.*

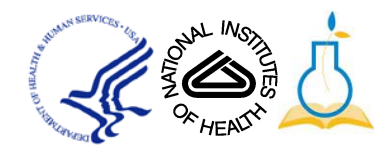